# **HYPERLINK**

# **PADA FRAME PAGE**

### **Membuat Hyperlink pada Web dengan Menggunakan Frame**

Prosedur untuk membuat hyperlink pada halaman web dengan menggunakan Frame hampir sama dengan membuat hyperlink pada Normal Page, perbedaannya terletak pada **Target Frame.** Jadi, untuk hyperlink pada Frame Page, harus ditentukan bagian Frame yang akan dijadikan target atau tempat munculnya pergantian halaman.

### **1. Hyperlink pada Teks**

Ketik teks atau sorot teks yang akan dijadikan hyperlink, kemudian lakukan salah satu perintah di bawah ini:

- Klik tombol **Insert Hyperlink** pada Toolbar.
- **− Klik Menu Insert → Hyperlink.**
- Tekan tombol Ctrl + K.
- Klik kanan pada teks yang akan dijadikan hyperlink lalu pilih Hyperlink sehingga muncul kotak dialog **Insert Hyperlink.**

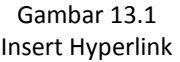

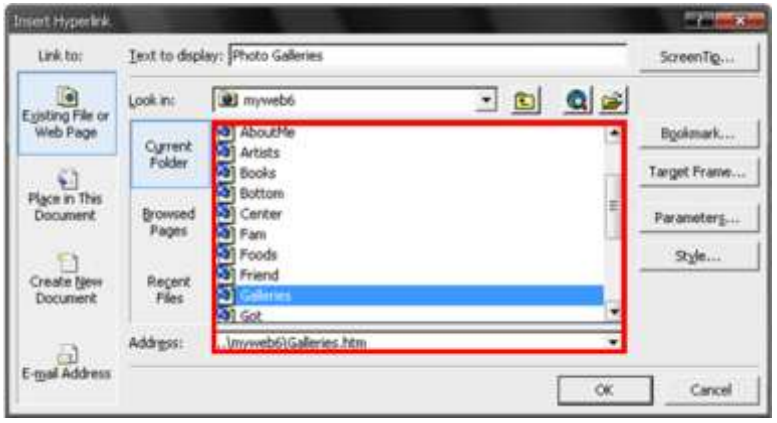

Pada bagian **Address,** ketik nama halaman yang dijadikan hyperlink atau dengan memilih file halaman yang terdapat pada kotak yang memuat deretan halaman web.

Kemudian klik tombol **Target Frame** (Gambar 13.2) untuk memilih bagian frame yang akan dijadikan target atau tempat munculnya pergantian halaman.

Setelah muncul kotak dialog **Target Frame** (Gambar 13.3), klik bagian frame yang paling besar (main). Sehingga pergantian halaman akan muncul pada bagian tersebut. Klik **OK.**

Gambar 13.2 Tombol Target Frame

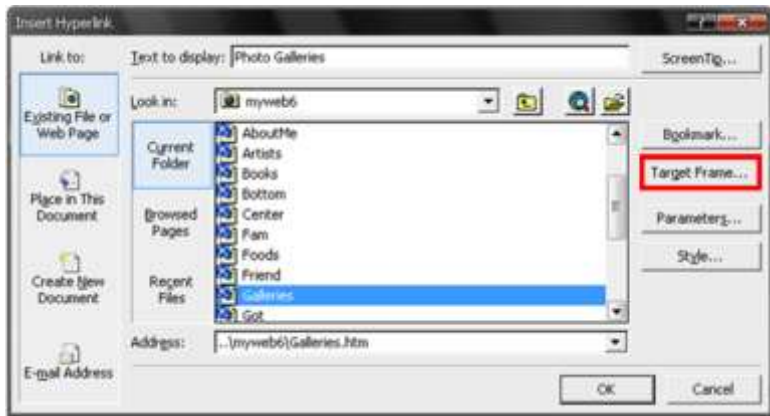

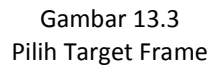

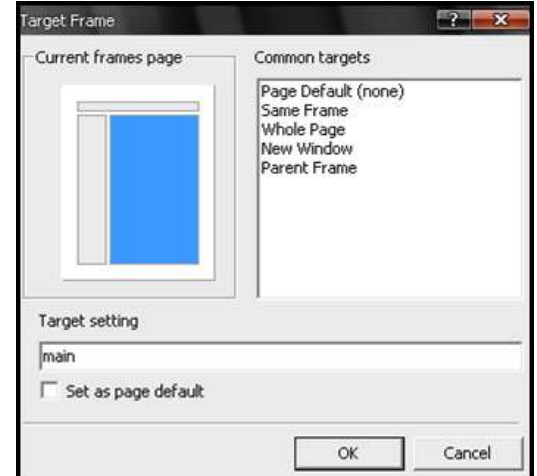

Klik tombol **OK** sekali lagi untuk mengakhiri proses. Lihat hasilnya dengan mengklik tombol **Preview in browser.**

#### **2. Hyperlink pada Hover Button**

Klik Hover Button yang dimaksud, kemudian klik kanan, pilih Hover Button Properties.

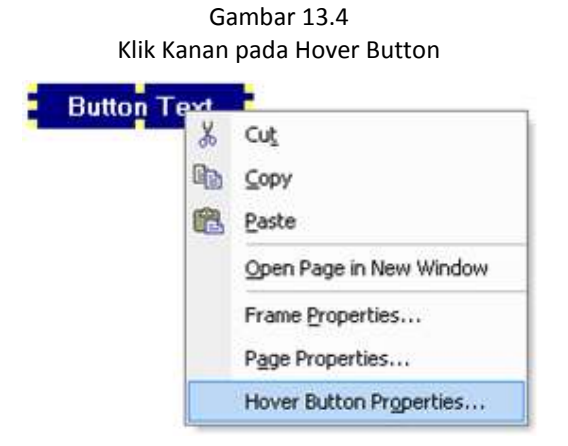

Maka akan muncul Hover Button Properties, ketik nama halaman sebagai tujuan hyperlink pada bagian Link to atau klik tombol Browse.

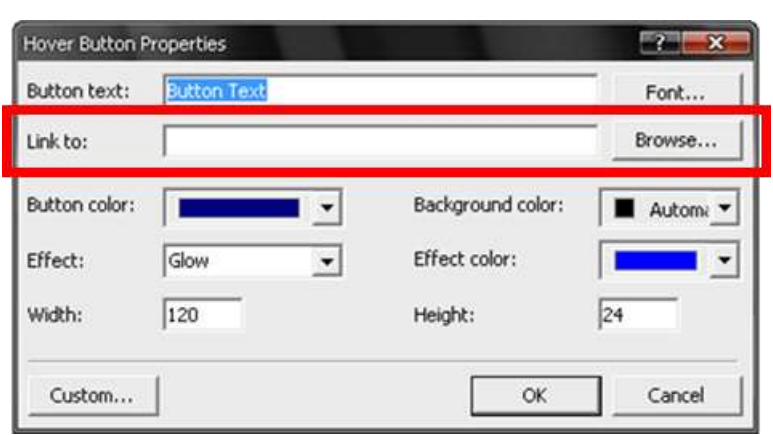

Gambar 13.4 Hover Button Link To

Sehingga muncul kotak dialog **Insert Hyperlink.** Proses selanjutnya, sama dengan membuat hyperlink pada tek, yaitu:

- Pada bagian **Address,** ketik nama halaman yang dijadikan hyperlink atau dengan memilih file halaman yang terdapat pada kotak yang memuat deretan halaman web.
- Kemudian klik tombol **Target Frame** untuk memilih bagian frame yang akan dijadikan target atau tempat munculnya pergantian halaman.
- Setelah muncul kotak dialog **Target Frame,** klik bagian frame yang paling besar (main). Sehingga pergantian halaman akan muncul pada bagian tersebut. Klik **OK.**
- Klik tombol **OK** sekali lagi untuk mengakhiri proses.